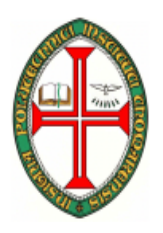

#### **ESCOLA SUPERIOR DE TECNOLOGIA DE TOMAR**

#### **DEPARTAMENTO DE ENGENHARIA INFORMÁTICA**

# INTRODUÇÃO À PROGRAMAÇÃO (ENG. INFORMÁTICA)

COMPUTADORES E PROGRAMAÇÃO I

(ENG. ELECTROTÉCNICA)

2005/2006

## **TRABALHO PRÁTICO Nº 6**

Cotação:

**0.5 Valores** 

Objectivos:

- Introdução à linguagem de programação C
- Introdução ao ambiente de trabalho do C++ Builder.
- Desenvolvimento de algoritmos
- Construção de programas

### **C++ Builder**

Inicie o C++ Builder. O atalho para o Builder deverá estar no menu Inicar | Programas | Borland C++Builder 5 | C+ Builder 5.

Depois de iniciar o Builder, serão apresentadas as seguintes janelas.

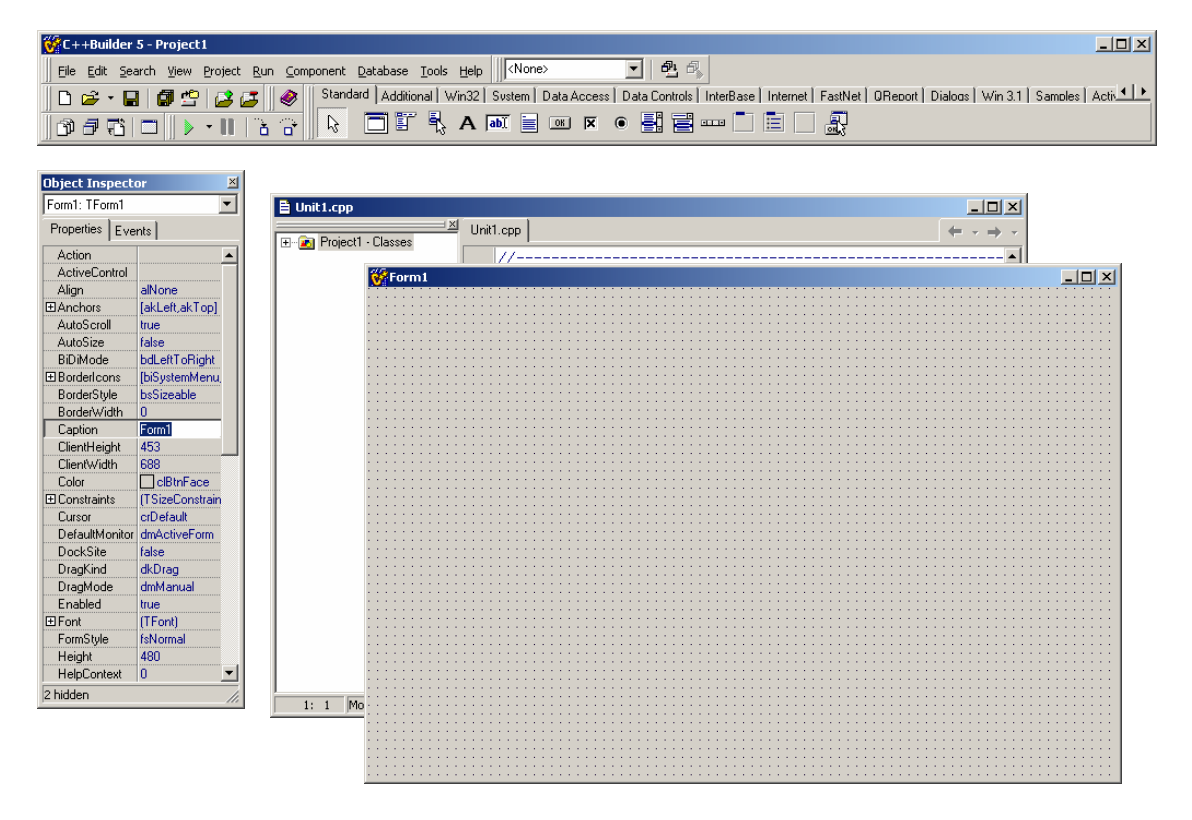

Por omissão, o C++ Builder inicia com o ambiente de trabalho usado para construir aplicações visuais, o desenvolvimento desse tipo de aplicações será abordado mais tarde. Por enquanto, vamos desenvolver aplicações em modo consola. As aplicações do tipo consola executam sobre ambientes não gráficos, por exemplo sobre uma "shell" de DOS. Enquanto as aplicações gráficas executam sobre ambientes gráficos, por exemplo sobre Windows.

#### **Criar um projecto novo**

O projecto é um ficheiro onde são guardadas as opções do ambiente desenvolvimento e os ficheiros de código que depois de compilados e ligados (linker) dão origem à aplicação.

Crie um projecto novo em File | New

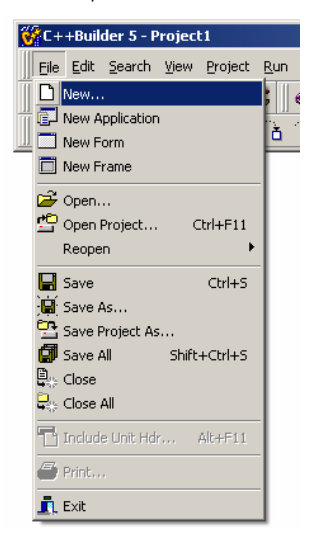

Ser-lhe-á mostrada uma janela na qual pode escolher vários tipos de projectos. Durante as próximas aulas vamos usar projectos do tipo **Console Wizard**, que permitem construir aplicações que executam em modo consola.

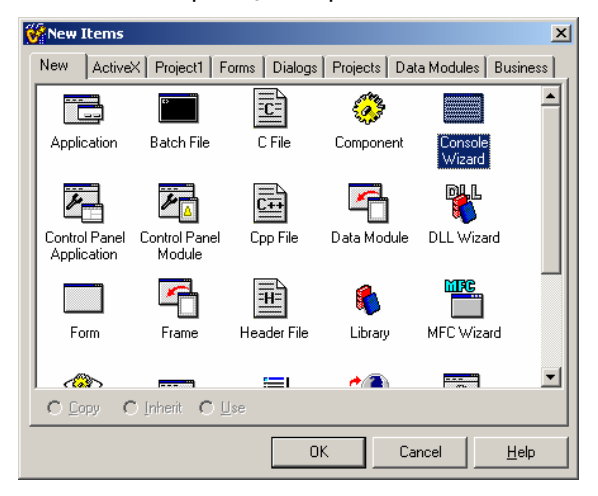

O C++ Builder permite o desenvolvimento de aplicações baseadas nas linguagens de programação C ou C++. Nesta cadeira é usada a linguagem C. Assim indique que vai criar uma aplicação em modo consola usando a linguagem de programação C (figura seguinte).

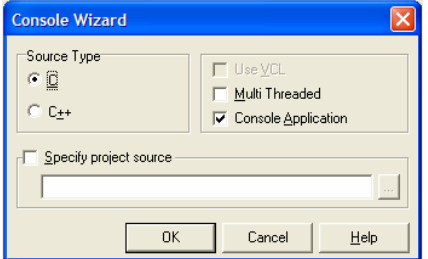

Depois de criar um novo projecto (do tipo Console Wizard), e uma vez que por omissão o C++ Builder quando inicia cria um projecto do tipo Visual, é solicitado ao utilizador que indique se pretende guardar o projecto inicial, indique que não.

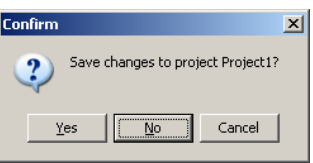

A partir deste momento o ambiente de trabalho do C++ Builder está configurado para o desenvolvimento de aplicações em modo consola.

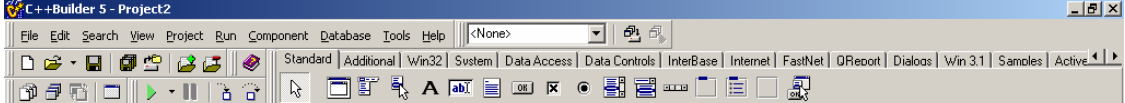

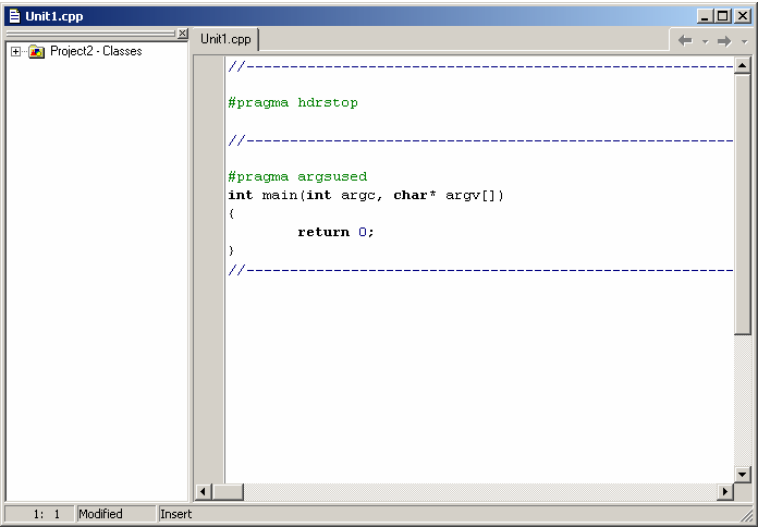

## **Guardar um projecto**

Antes de começar a usar o Builder é aconselhável guardar o projecto. Para guardar um projecto use o menu File | Save All

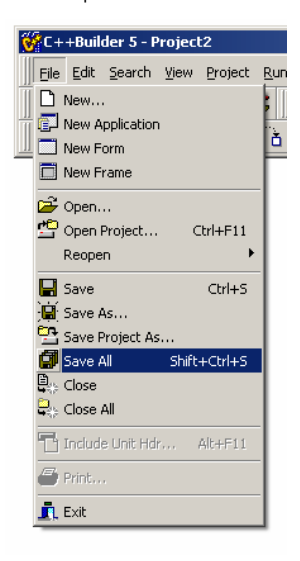

Guarde o ficheiro Unit1.cpp com o nome untMain.cpp.

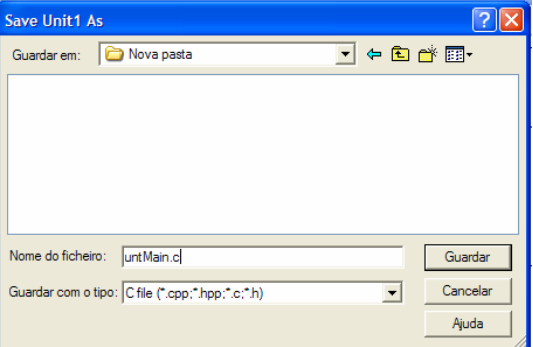

Guarde também o projecto, com o nome prjRaio.bpr.

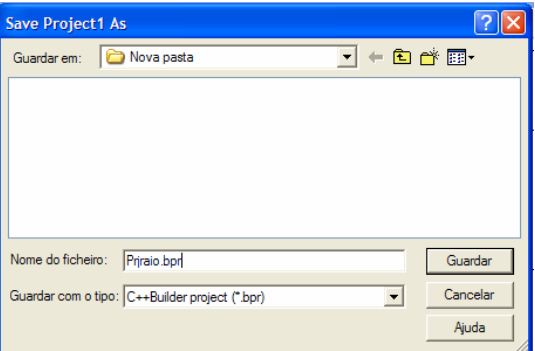

## **Abrir um projecto**

Se já tiver um projecto criado e o quiser abrir, inicie o C++ Builder e use o menu File | Open Project.

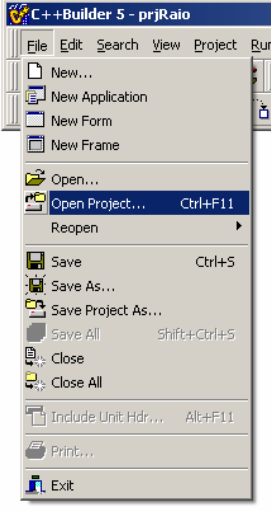

Seleccione o projecto que pretende abrir.

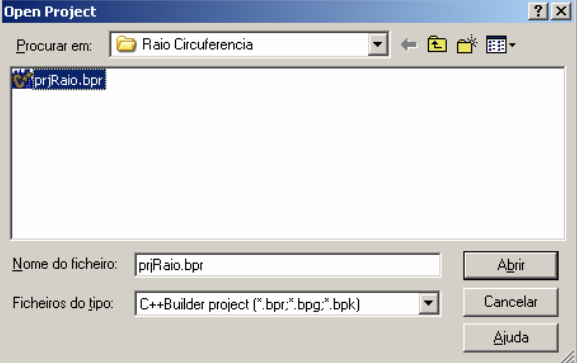

Para realizar esta operação, também pode clicar duas vezes (duplo click) sobre o ficheiro do projecto.

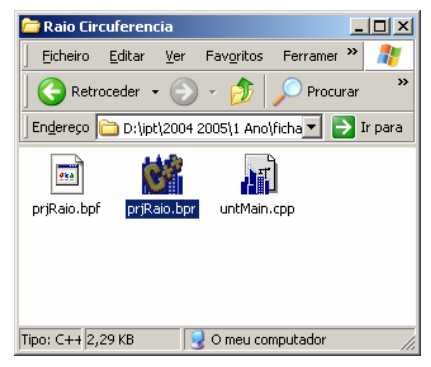

### **Escrever o programa**

Depois de ter criado o projecto em modo consola, pode começar a escrever o programa na janela onde se encontra a função main.

Todos os programas em linguagem C e C++ têm uma função main. Esta é a função principal, porque é a primeira a ser executada.

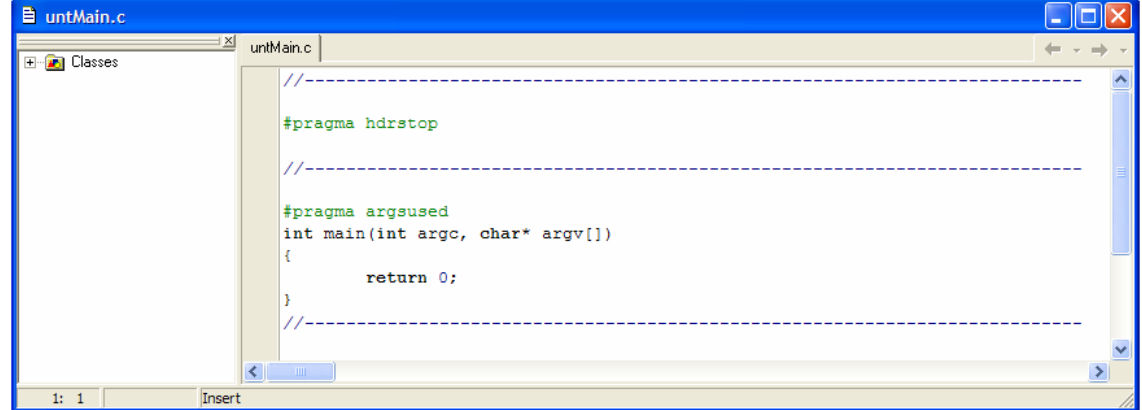

Nesta janela, escreva o código de uma aplicação que calcule a área de uma circunferência.

```
# //----------------------------------------------------------------- 
#include <stdio.h> 
#pragma hdrstop 
//------------------------------------------------------------------- 
#pragma argsused 
int main(int argc, char* argv[]) 
\left\{ \right. float raio, area; 
        printf("Programa para calcular área de uma circunferência 
\ln");
        printf("Medida do raio \n"); 
         scanf("%f", &raio); 
         area = raio*raio*3.1416;
        printf("Area = %f", area); 
         return 0; 
} 
              //-------------------------------------------------------------------
```
## **Compilar, ligar e executar o programa**

Para Compilar e executar o programa use:

• O menu Run | Run

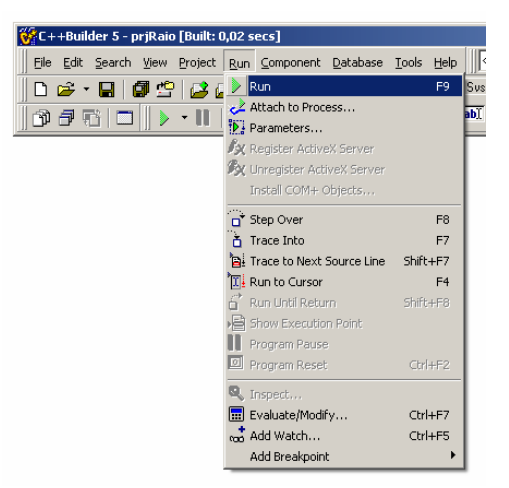

• Ou clique sobre a seta verde

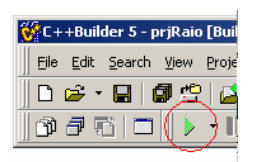

• Ou ainda, pressione a tecla F9

O programa é compilado e ligado e se não tiver erros, será executado numa consola.

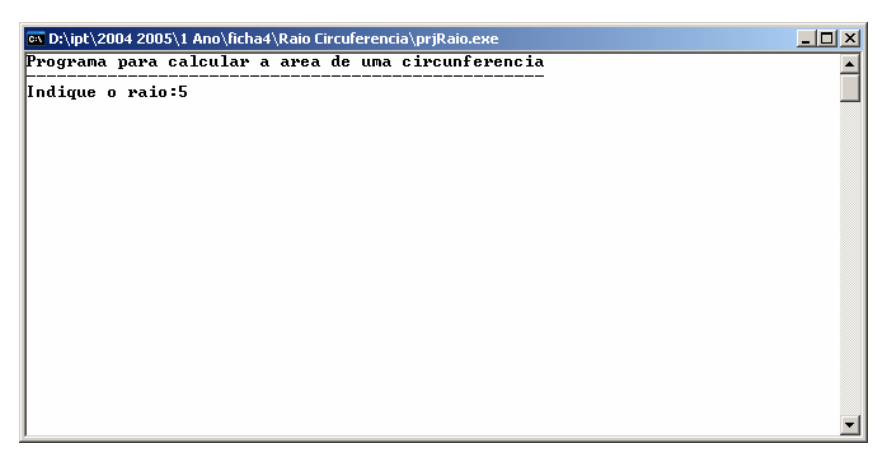

É possível que não veja o resultado do cálculo de valor da área da circunferência, porque a seguir ao programa mostrar esse valor termina a sua execução e a consola é fechada. Vamos adicionar ao código fonte do nosso programa a instrução **getch()**. Esta instrução evoca uma função que lê um carácter do teclado e só termina após o utilizador pressionar uma tecla. Por conseguinte, a consola só será terminada após o utilizador pressionar uma tecla.

```
#include <stdio.h> 
#include <conio.h> 
#pragma hdrstop 
//------------------------------------------------------------------ 
#pragma argsused 
int main(int argc, char* argv[]) 
\{ float raio, area; 
          printf("Cálculo da área de uma circunferência \n"); 
          printf("Medida do raio \n"); 
          scanf("%f", &raio); 
         area = raio*raio*3.1416; printf("Area = %f", area); 
          getch(); 
          return 0; 
} 
                    //-------------------------------------------------------------------
```
Agora já pode ver o resultado do programa.

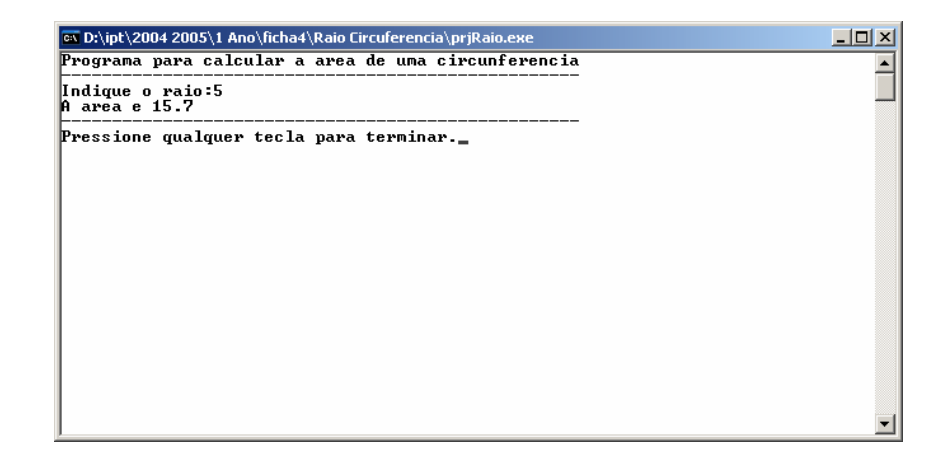

### **Executar o programa linha a linha**

A execução de um programa linha a linha ou passo-a-passo é muito útil para tentar encontrar erros que possam surgir na execução do programa (também designados por erros de execução).

Para executar um programa passo-a-passo use o menu Run | Step Over, ou então pressione a tecla F8.

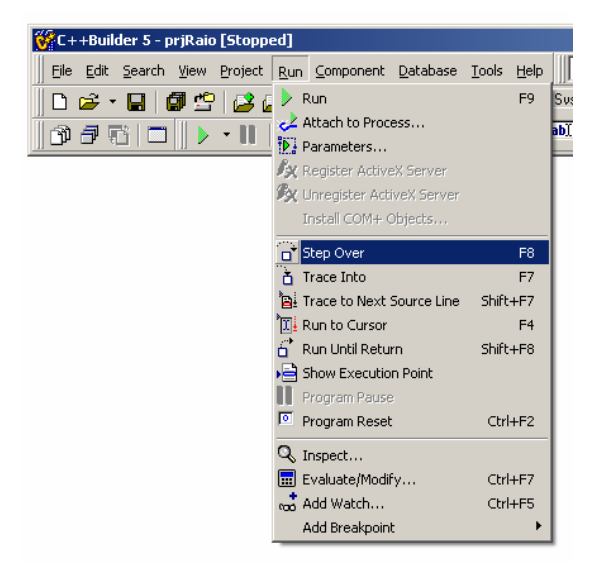

Na janela onde escreveu o código ser-lhe-á mostrada a azul a linha que vai ser executada.

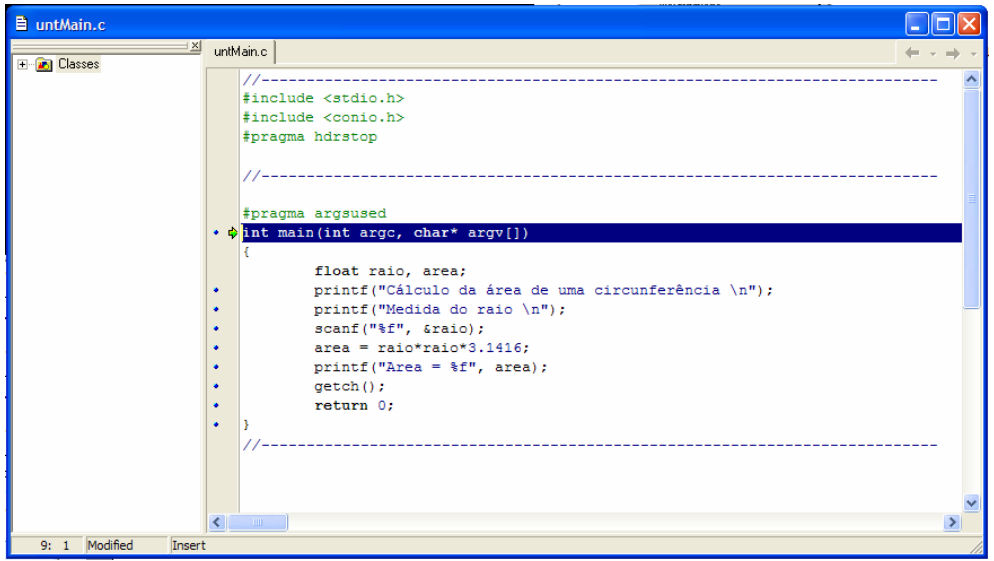

Para passar para a linha seguinte pode:

- Usar o menu Run | Step Over
- Usar a tecla F8
- Ou usar o seguinte ícone

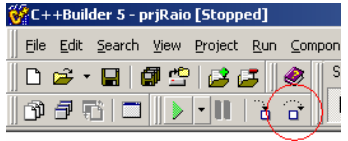

Na janela onde escreveu o código fonte pode observar a linha azul a mudar para a linha de código seguinte.

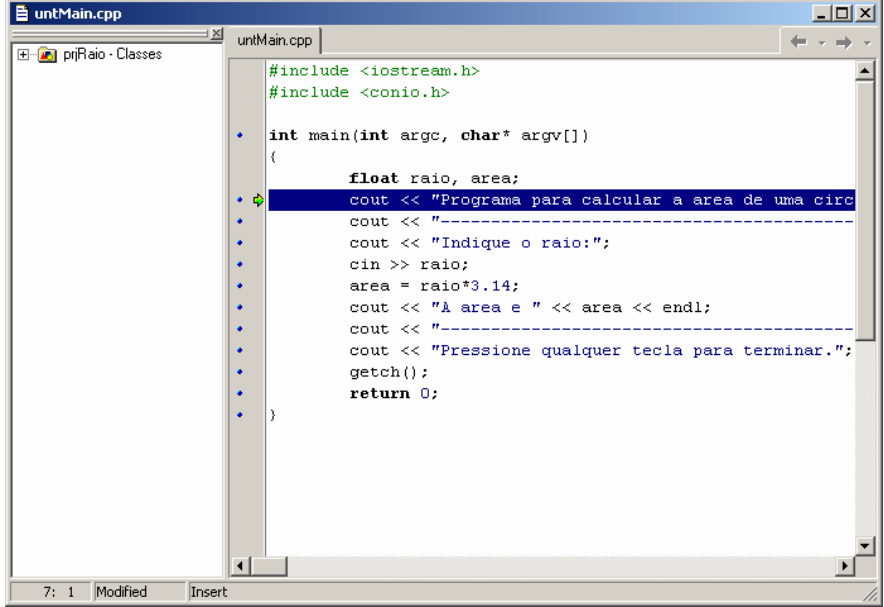

Em simultâneo pode observar os resultados da execução do programa.

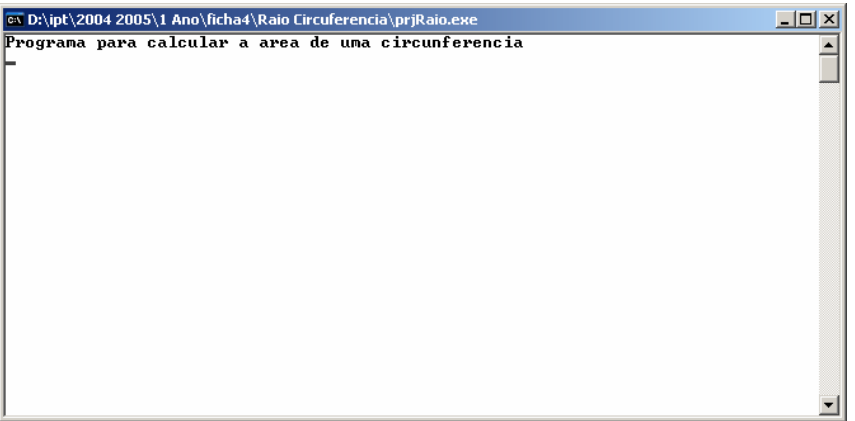

Introduza o número 5 quando lhe for solicitado o raio.

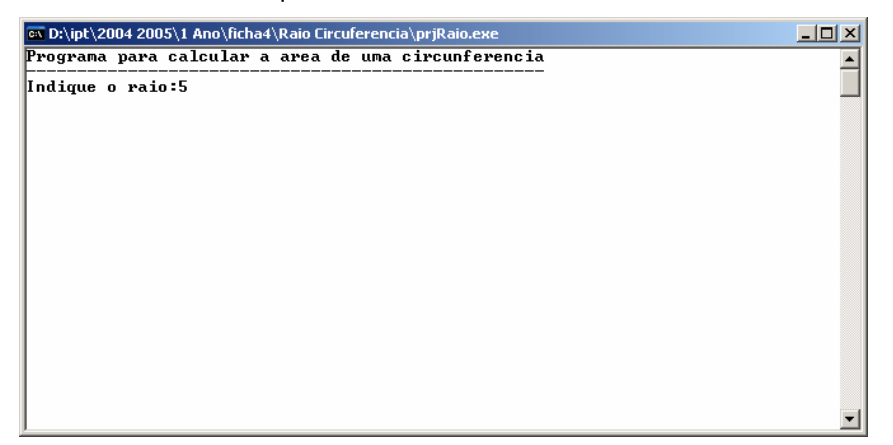

Durante a execução do programa, o estado das variáveis pode ser observado colocando o cursor do rato sobre o nome da variável.

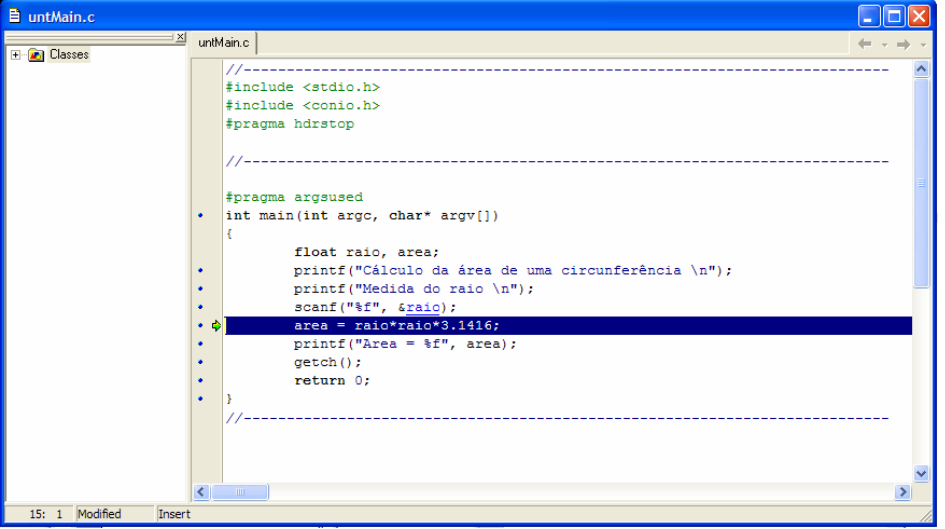

Se necessitar de observar o conteúdo de muitas variáveis torna-se aborrecido estar a colocar o rato sobre cada uma delas, nestes casos é preferível usar Watches (Observação).

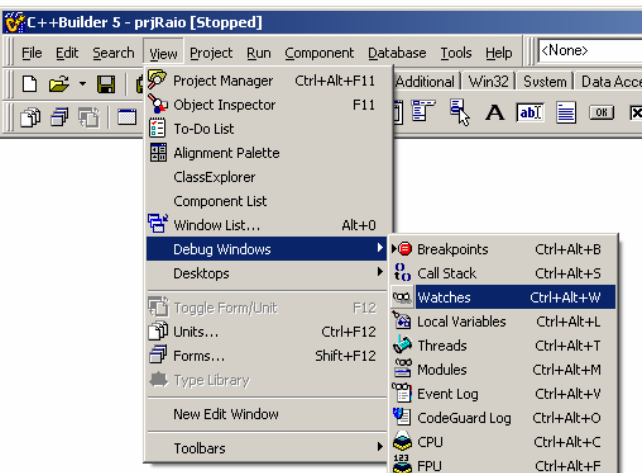

Para definir Watches use o menu View | Debug Windows | Watches.

Na janela **Watch List** use o botão direito para adicionar o nome das variáveis que pretende observar (watches).

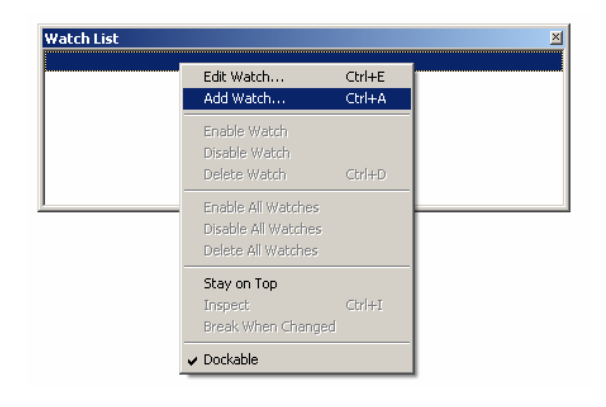

Adicione um watch para a variável raio. Para observar o conteúdo da variável raio digite o nome da variável no campo **Expression**.

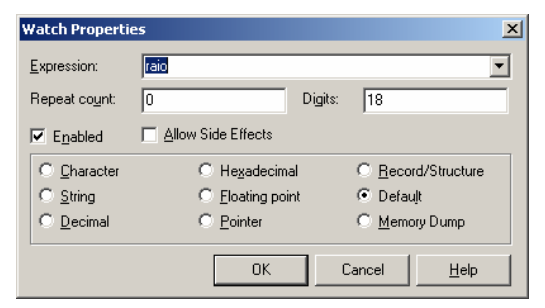

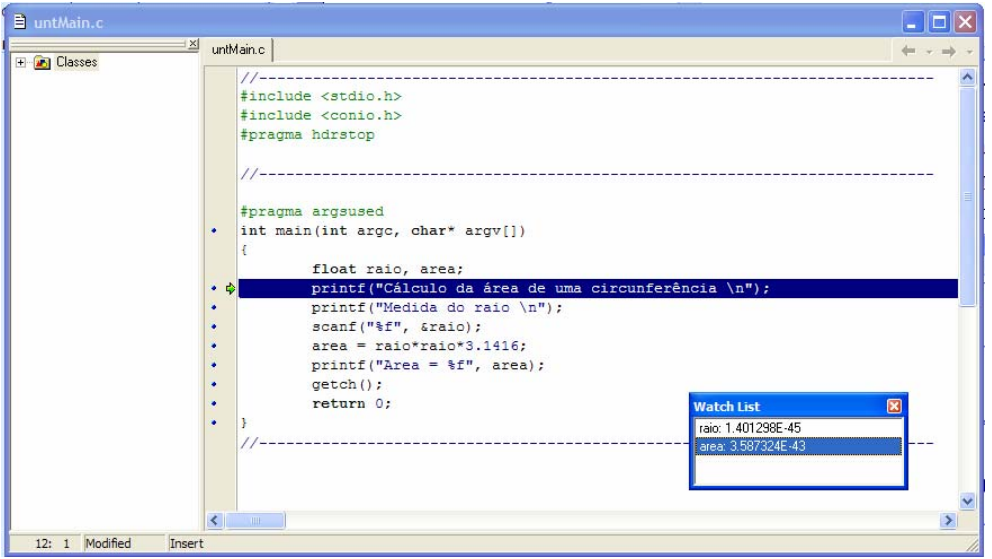

Adicione também um watch para a variável área.

A variável área, antes de inicializada, guarda um valor não esperado que pode mudar em cada execução da aplicação. Por esta razão nunca se devem usar variáveis que não tenham sido inicializadas, uma vez que à partida não se conhece o seu conteúdo. Se continuar no modo de execução linha-a-linha pode obsevar na janela dos Watches os valores das variáveis a serem actualizados.

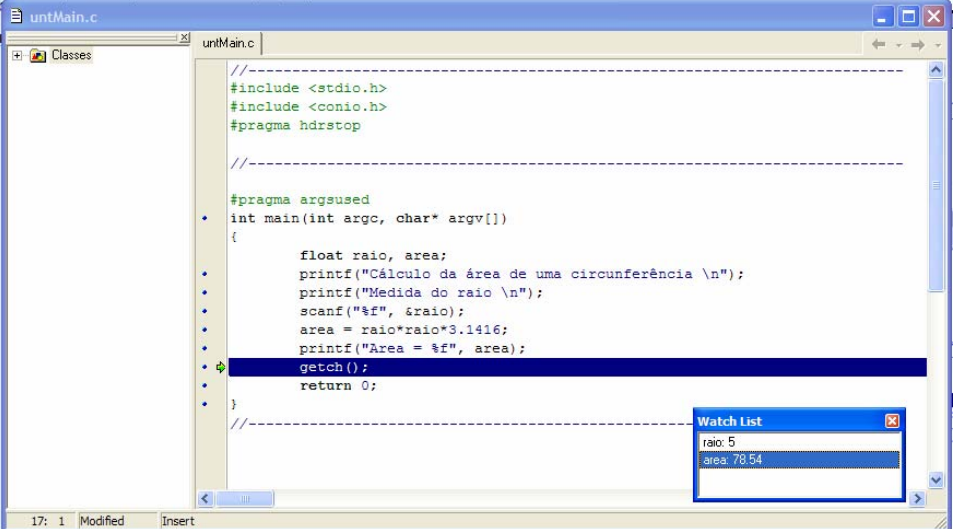

Continue a executar o programa linha a linha até terminar a sua execução.

## **A ajuda**

O C++ Builder dispõe de uma Ajuda muito completa. Para obter ajuda acerca de uma palavra reservada coloque o cursor do rato sobre a palavra acerca da qual precisa de auxílio e pressione a tecla F1.

Assim, se tiver o cursor sobre a palavra **float** e pressionar a tecla F1 é mostrada uma janela onde pode seleccionar os tópicos da ajuda acerca da palavra **float**.

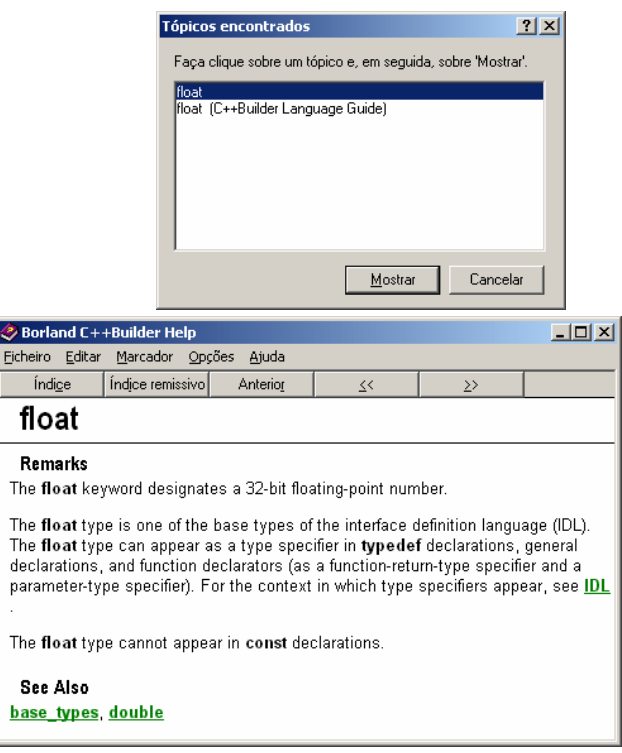

## **Exercícios**

- 1. Construa uma aplicação que calcule a área e o perímetro de um rectângulo.
- 2. Construa uma aplicação que calcule a nota final da disciplina de IP ou CPI. O programa deve indicar se o aluno obteve aprovação.
- 3. Construa um programa que calcule a área e o volume de um paralelepípedo. A altura, a largura e o comprimento são introduzidos pelo utilizador.
- 4. Construa uma aplicação que calcule o tempo de trabalho. O programa deve solicitar a hora de entrada e a hora de saída e imprimir o tempo de trabalho na forma hh:mm:ss. A empresa está aberta entre as 08:00:00 e as 18:00:00. A hora de entrada e de saída deve situar-se nesse intervalo.
- 5. Construir um programa que solicite o número do mês e imprima o nome.